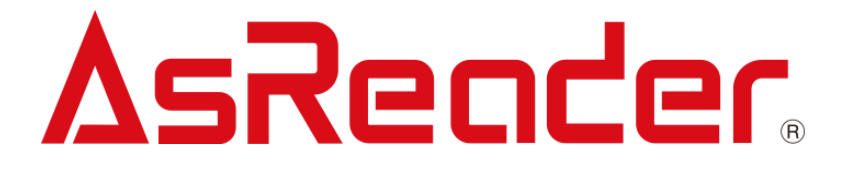

# **ASR-P252B C# Demo App for Windows Devices**

# **User's Manual**

Copyright © Asterisk Inc. All Rights Reserved.

AsReader® is a registered trademark of Asterisk Inc.

Other company and product names are generally trademarks or registered trademarks of their respective companies.

The contents of this manual are subject to change without notice.

# Revision History

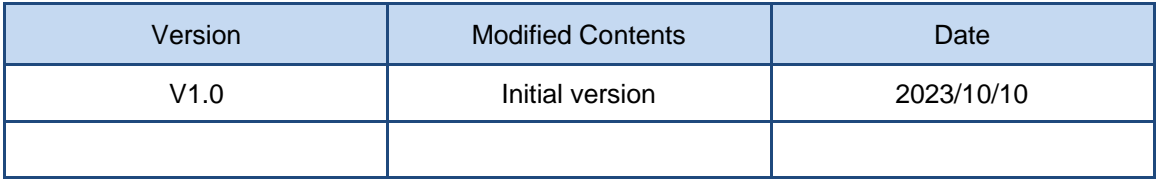

ASTERISK INC.

# **Contents**

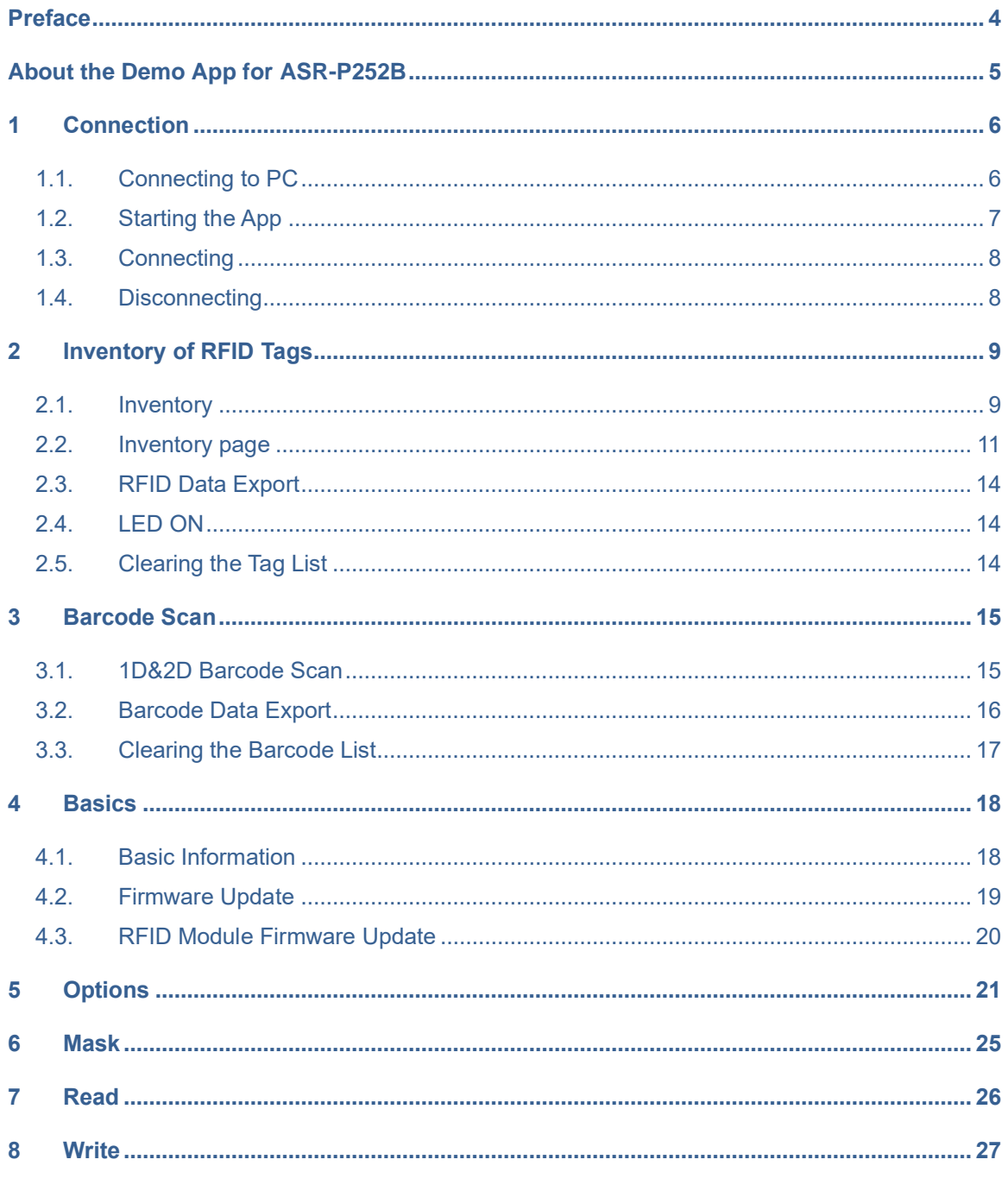

# AsRender. ASR-P252B Demo App for Windows User's Manual

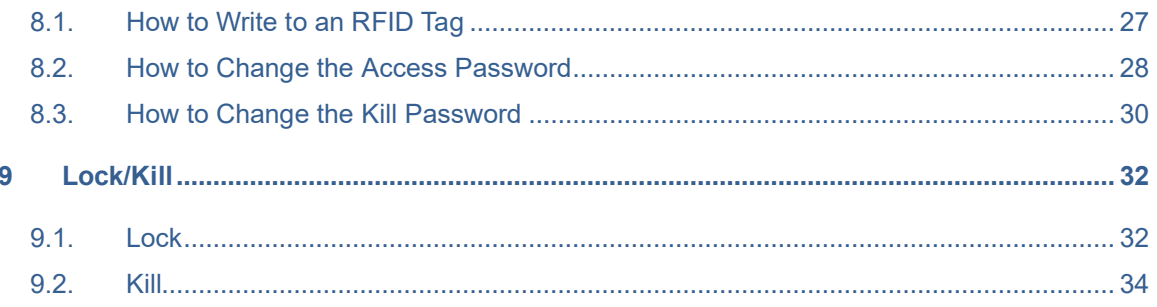

ASTERISK INC.

# <span id="page-4-0"></span>**Preface**

This document describes the correct operation method of the "ASR-P252B Demo App" for Windows. Be sure to read this carefully before using the app.

If you have any comments or questions about this manual, please don't hesitate to get in touch with us at:

AsReader, Inc.

Toll Free (US+Canada): +1 (888) 890 8880 / Tel: +1 (503) 770 2777 x102 920 SW 6th Ave., 12th Fl., Suite 1200, Portland, OR 97204-1212 U.S.A. https://asreader.com

Asterisk Inc. (Japan) AsTech Osaka Building 6F, 2-2-1, Kikawanishi, Yodogawa-ku, Osaka, 532-0013 JAPAN https://asreader.jp

# <span id="page-5-0"></span>**About the Demo App for ASR-P252B**

The "ASR-P252B Demo App" (hereinafter referred to as "Demo App") is an application that customers can use together with our company's ASR-P252B device (hereinafter referred to as "AsReader").

Please download this application from the link below under the "C# Sample" heading.

<https://asreader.com/products/asr-p252b/?SDK>

Note: The ASR-P252B Demo App is a dedicated Demo App for ASR-P252B devices.

ASTERISK INC.

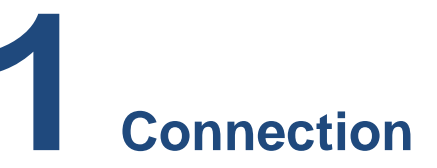

# <span id="page-6-1"></span><span id="page-6-0"></span>**1.1.Connecting to PC**

1. Power on the AsReader. Two beep sounds indicate that the AsReader is powered on.

2. Connect the AsReader with the USB port of a Windows PC using a USB-C data cable. A steady light of the LED indicator and a beep sound indicate that the AsReader is successfully connected to the PC.

\* For details about Bluetooth connection, please refer to the "PADDLE-Type User's Manual".

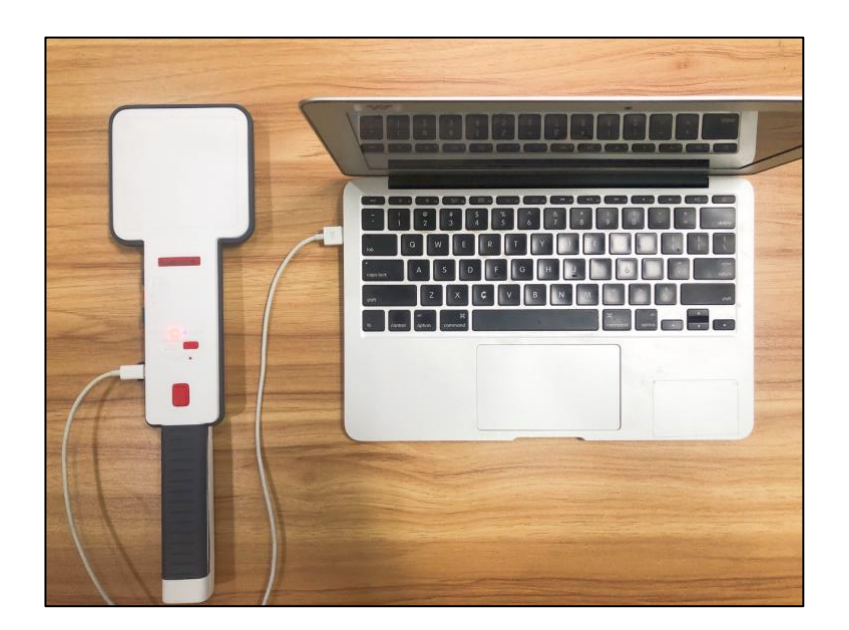

# <span id="page-7-0"></span>**1.2.Starting the App**

Double click "AsReaderP252B\_Demo.exe".

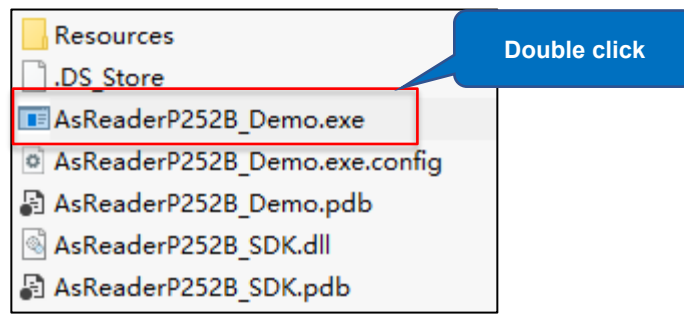

The page below is displayed:

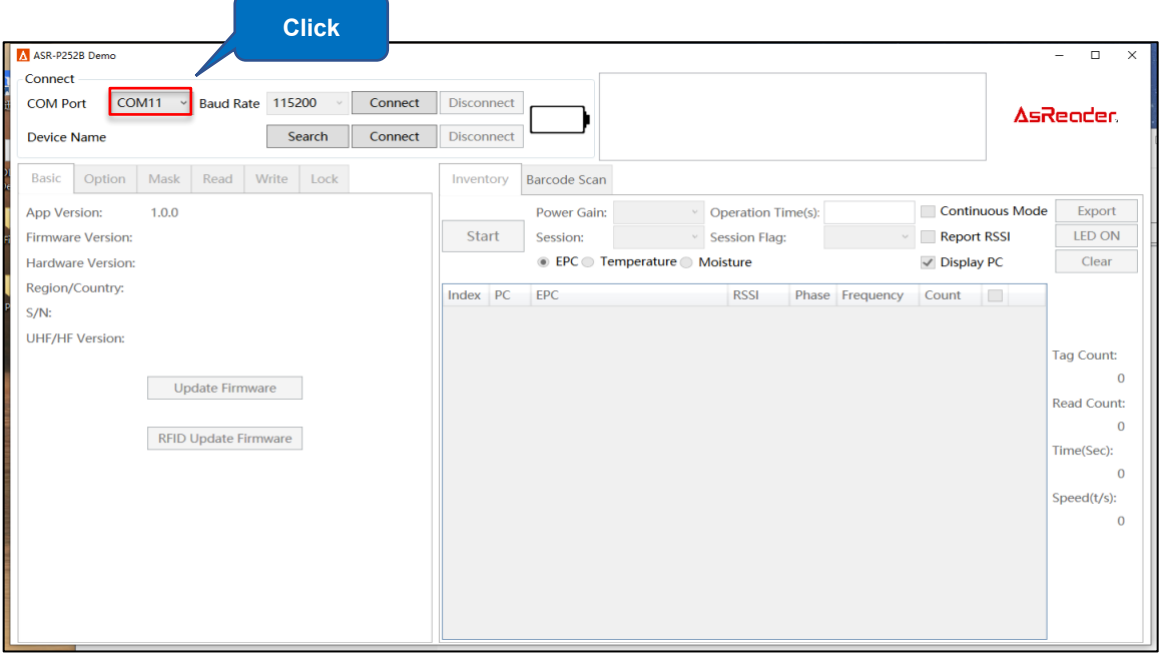

\* If the app is started before the AsReader is connected, the COM Port box may be empty. It is recommended to click the COM Port drop-down list to get the COM Port.

# <span id="page-8-0"></span>**1.3.Connecting**

Select the correct COM port and click "Connect" to connect the AsReader.

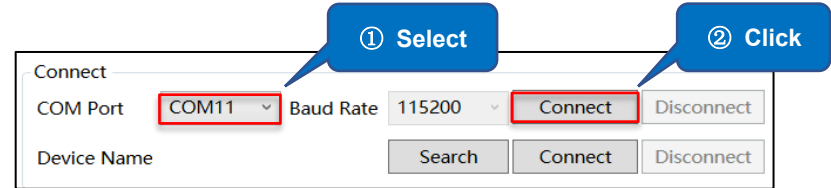

The page is displayed as below once connected.

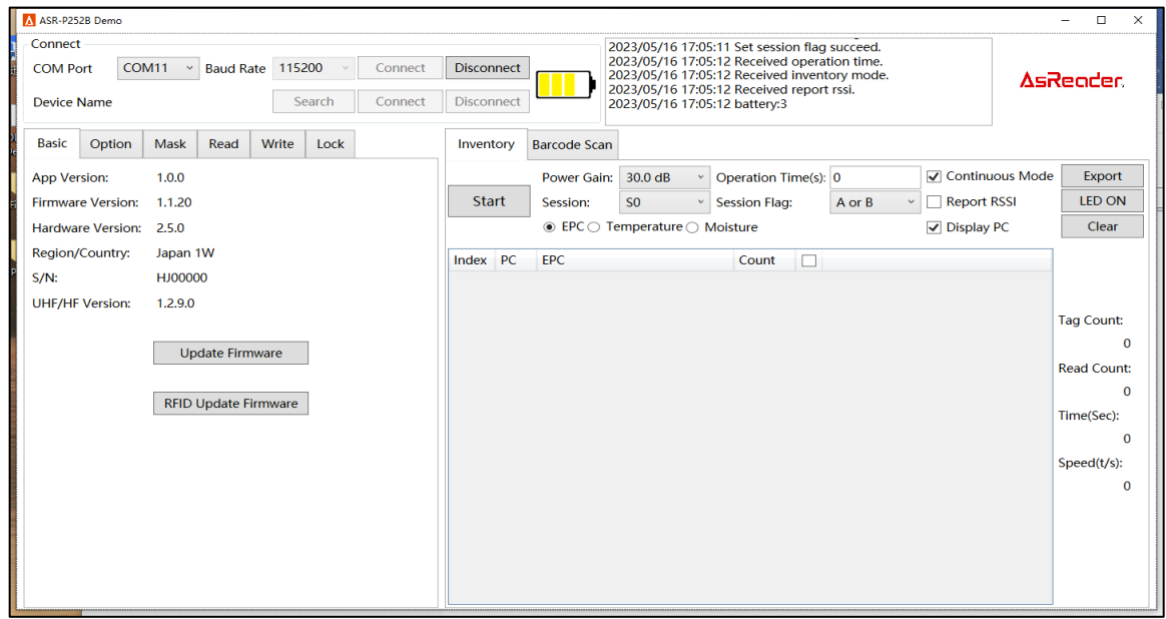

## <span id="page-8-1"></span>**1.4.Disconnecting**

Click "Disconnect" to disconnect from the AsReader.

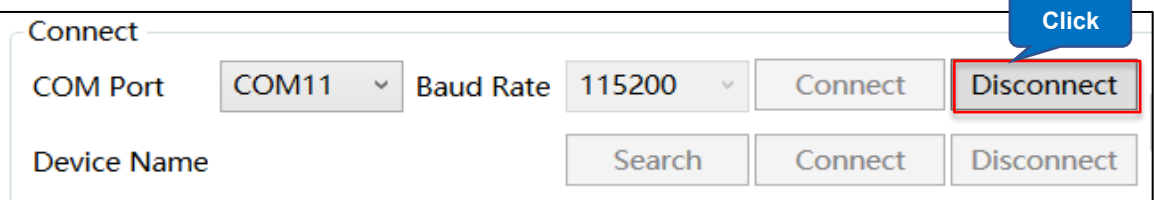

ASTERISK INC.

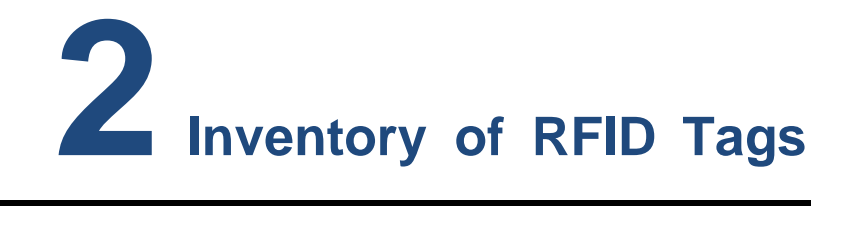

# <span id="page-9-1"></span><span id="page-9-0"></span>**2.1.Inventory**

#### ⚫ **Operating steps:**

1. Configure the operation time and other settings.

2. Click "Start" in the app and the name of the button changes to "Stop". The AsReader starts the inventory and displays the data of the inventoried RFID tags in real time. The AsReader can also start an inventory when its trigger button is pressed.

3. Click "Stop" to stop the inventory. When an operation time is set, the inventory automatically stops after the set time.

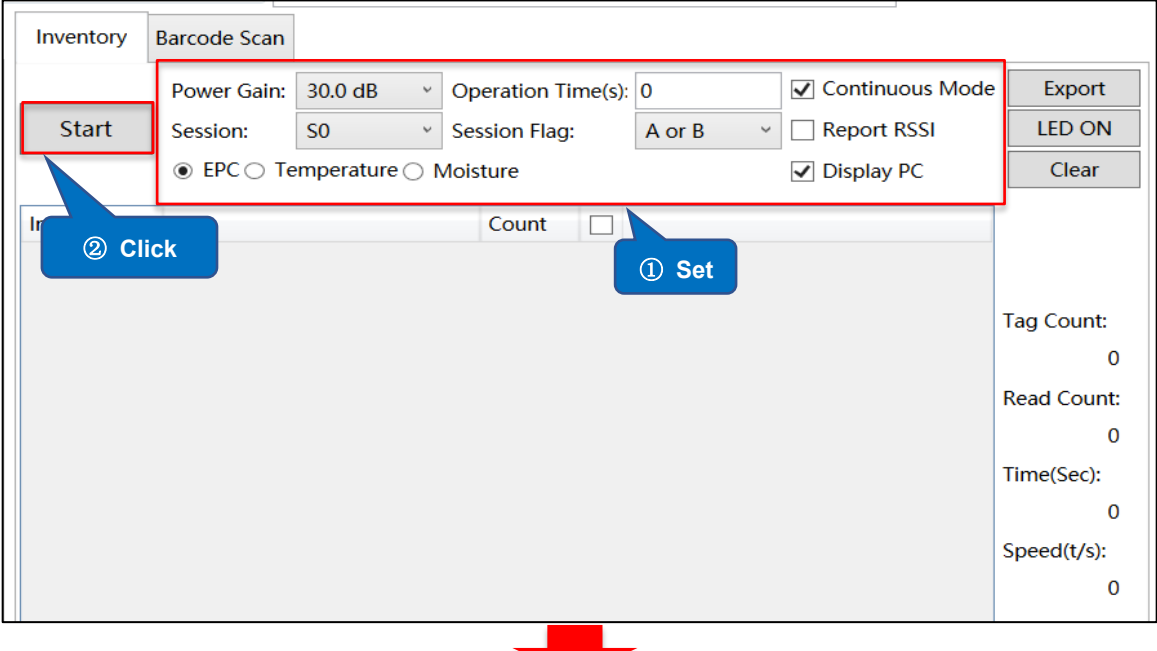

# **ASRender** ASR-P252B Demo App for Windows User's Manual

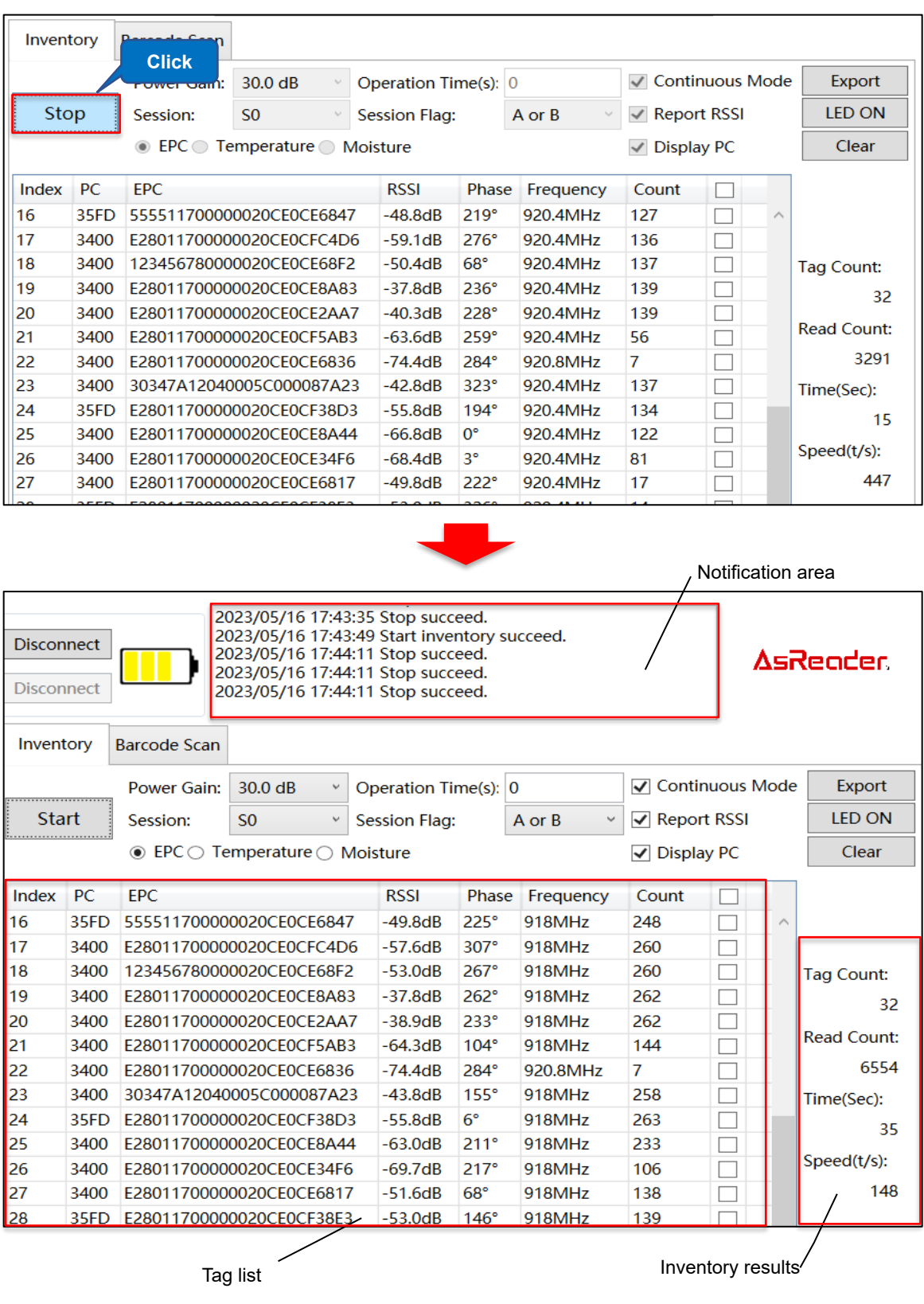

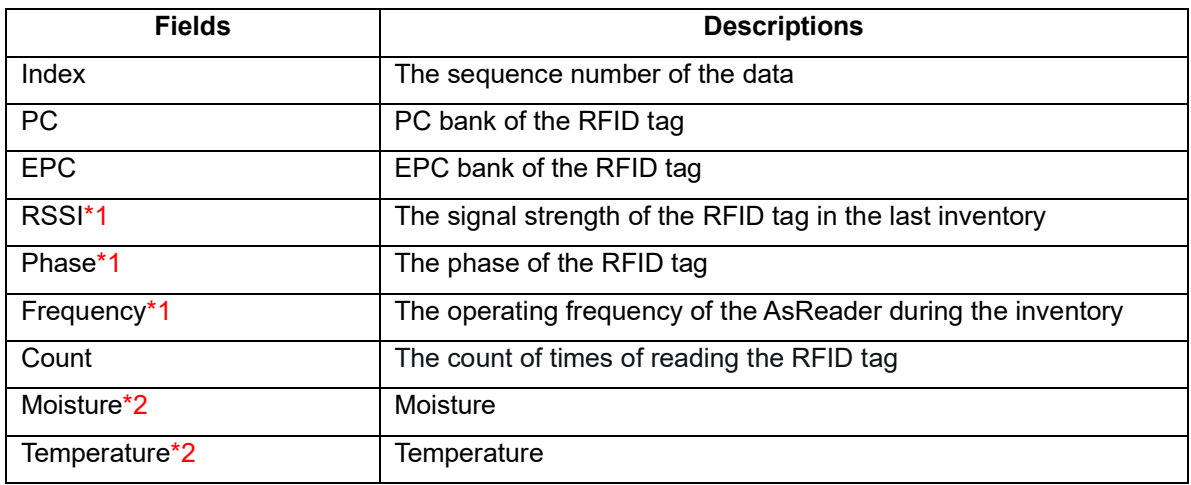

● The meanings of the fields in the Tag list are as follows:

\*1 RSSI, Phase, and Frequency fields are displayed only when Report RSSI is checked. \*2 The Moisture and Temperature fields are displayed only when either "Temperature" or "Moisture" in the EPC/Temperature/Moisture option is selected.

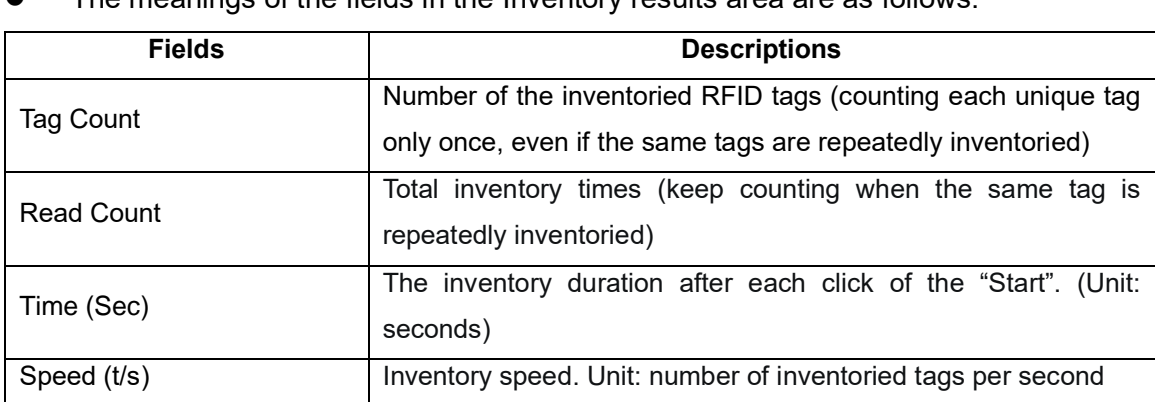

⚫ The meanings of the fields in the Inventory results area are as follows:

# <span id="page-11-0"></span>**2.2.Inventory page**

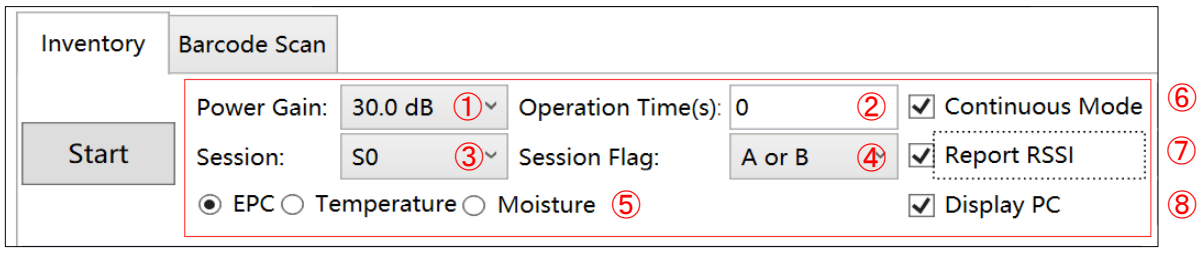

#### ① **Power Gain**

Set/Get the power of the AsReader (dB). In general, the larger the value of power is set, the farther the reading distance and the more battery consumption are.

Range: 2 to 30.

This setting is saved to the AsReader.

#### ② **Operation Time**

Set the inventory time. The AsReader stops the inventory as soon as the set time has passed. This setting is saved to the AsReader.

Unit: seconds  $(0 =$  unlimited).

\* Only works if Continuous Mode is on.

#### ③ **Session**

Set/Get Session. This setting is saved to the AsReader.

"Session" and "Session Flag" can be set to adjust the response time of RFID tags. (Response times vary with RFID tag specifications.)

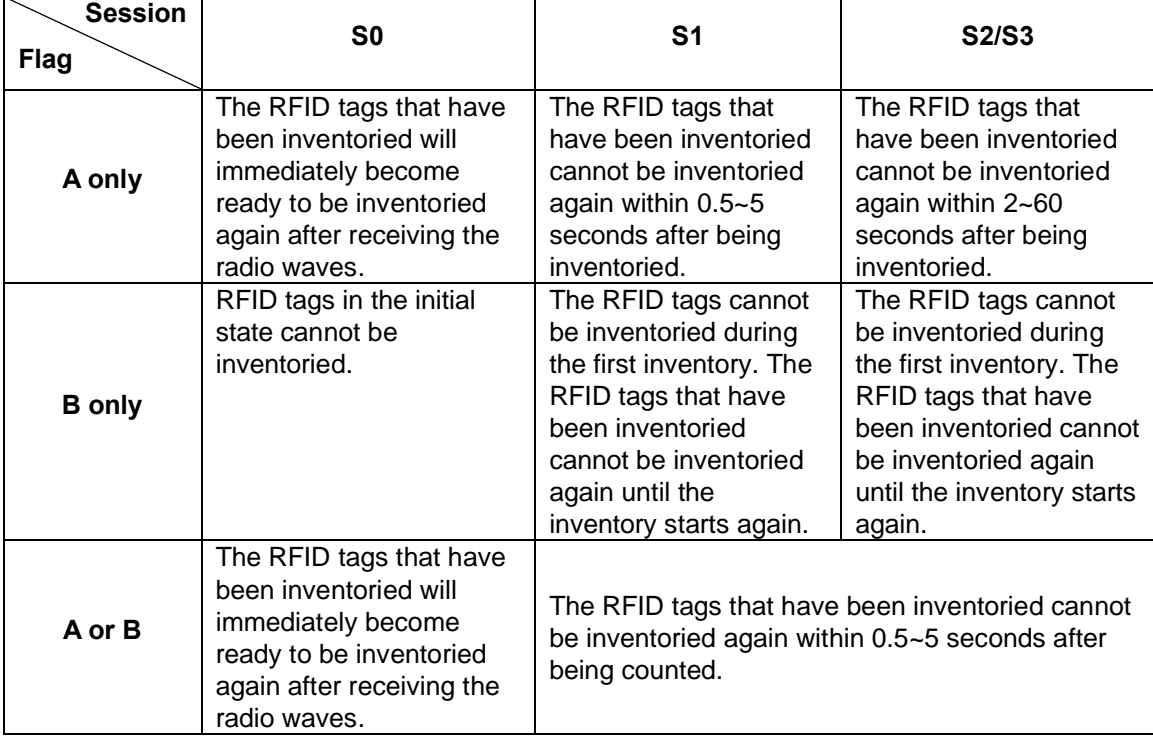

#### ④ **Session Flag**

Set the inventory target to Flag A or Flag B. It can be set to A Only, B Only, or A or B.

ASTERISK INC.

This setting is saved to the AsReader.

#### ⑤ **EPC/Temperature/Moisture**

Select the type of RFID tags to inventory.

- ⚫ **EPC:** Inventories regular RFID tags. The PC and EPC values of the tags are displayed in the tag list.
- ⚫ **Temperature:** Inventories temperature sensor tags. The PC, EPC, and temperature values are displayed in the tag list.

\* When inventorying temperature sensor tags, do NOT set Option  $\rightarrow$  Link Profile to 3.

⚫ **Moisture:** Inventories moisture sensor tags. The PC, EPC, and moisture values are displayed in the tag list.

#### ⑥ **Continuous Mode**

On or off continuous inventory RFID tag mode.

Not selected: Single inventory. The AsReader automatically stops the inventory once an RFID tag is read.

Selected: Continuous inventory. The AsReader continues to inventory multiple RFID tags once the "Start" is clicked until "Stop" is clicked or the set Operation Time has passed.

#### ⑦ **Report RSSI**

Set whether to display the received signal strength indication of the inventoried RFID tags.

Selected: display, Not selected: hide.

This setting is saved to the AsReader.

#### ⑧ **Display PC**

Sets whether to display the PC (Protocol Control) values of the inventoried RFID tags. Checked: display, Unchecked: hide.

# <span id="page-14-0"></span>**2.3.RFID Data Export**

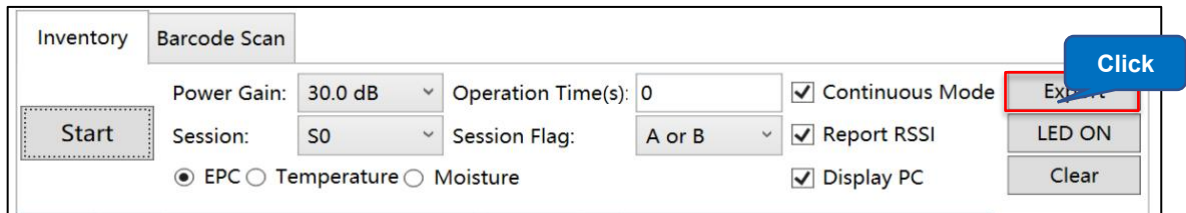

Click "Export" to export the RFID tag data in the tag list as a CSV file.

# <span id="page-14-1"></span>**2.4.LED ON**

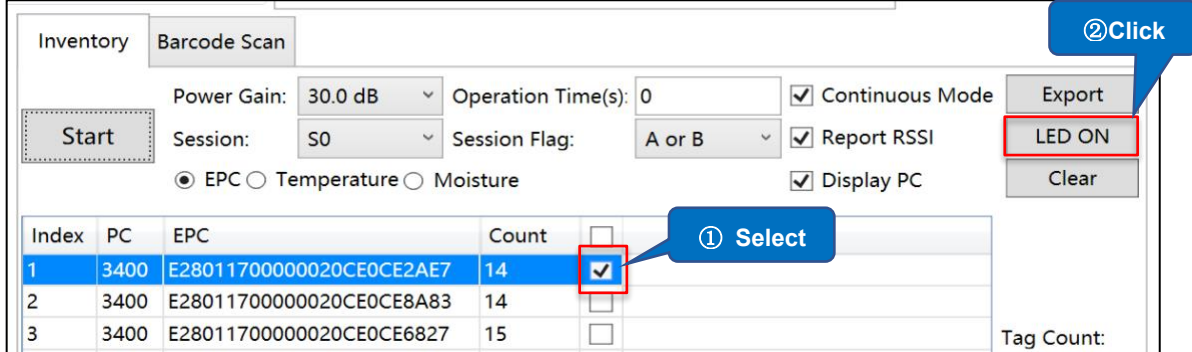

Click "LED ON" to light the LED tags selected in the list. Multiple selections are supported.

\* This function only works for LED tags.

# <span id="page-14-2"></span>**2.5.Clearing the Tag List**

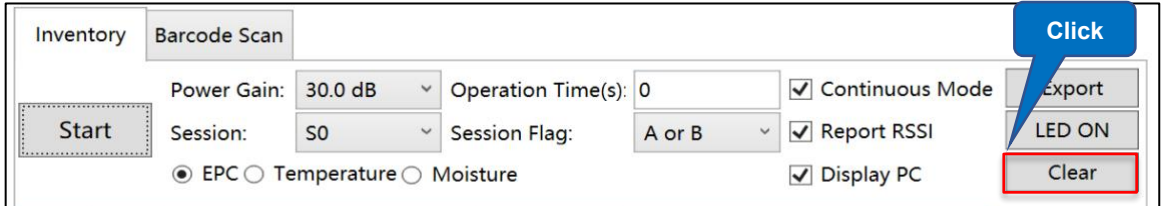

Click "Clear" to clear the tag data displayed in the tag list.

ASTERISK INC.

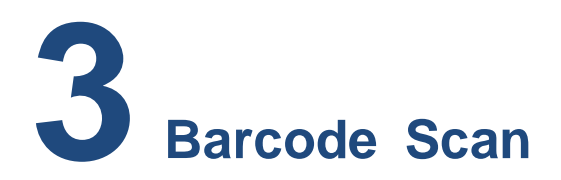

# <span id="page-15-1"></span><span id="page-15-0"></span>**3.1.1D&2D Barcode Scan**

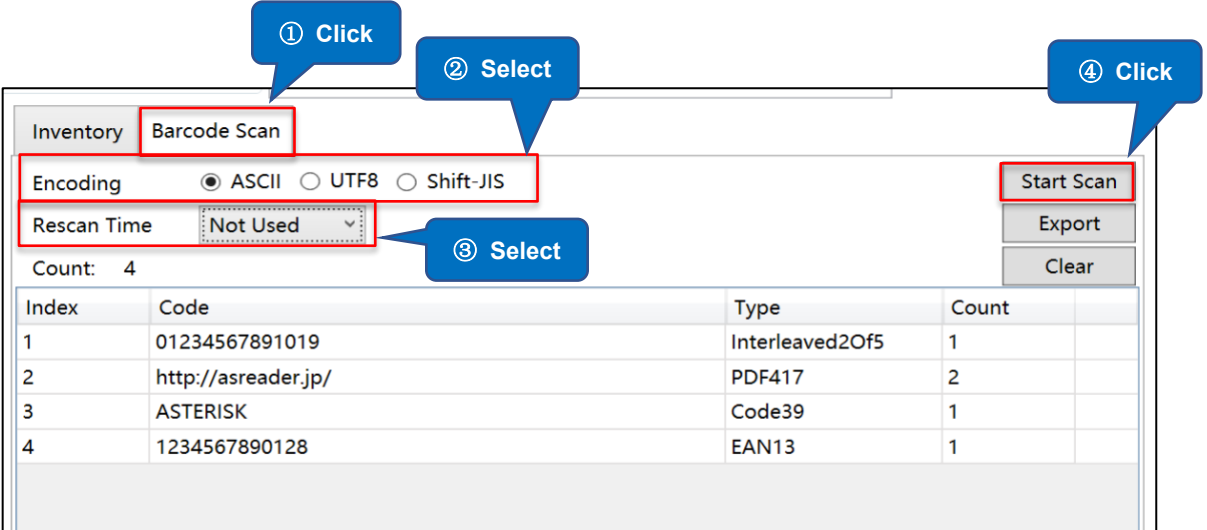

#### ⚫ **Operating steps:**

- 1. Click "Barcode Scan" to access the barcode scanning page.
- 2. Select one from the three encoding types: ASCII, UTF8, and Shift JIS.
- 3. Set single scan or continuous scan (Rescan Time).

Single scan: Select "Not Used".

Continuous scan: Select a scanning interval.

Unit: ms (Range: 100 to 5000).

4. Press the Trigger button of the AsReader or click "Start Scan" on the app and the LED and laser light is emitted. If no barcode is scanned within the timeout time, the AsReader will stop emitting the LED and laser lights.

In single scan mode, once a barcode is successfully scanned, the AsReader stops scanning. In continuous scan mode, the AsReader continuously scans barcodes beginning when the trigger button is pressed (or the "Start Scan" is clicked) until the trigger button is pressed again (or "Stop Scan" is clicked).

ASTERISK INC.

\* During the scan, the "Start Scan" button on the app's page changes to "Stop Scan".

⚫ The meanings of the fields in the barcode list are as follows:

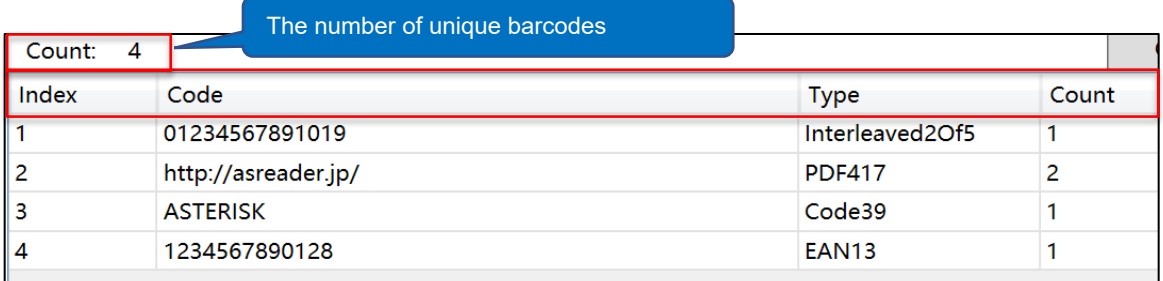

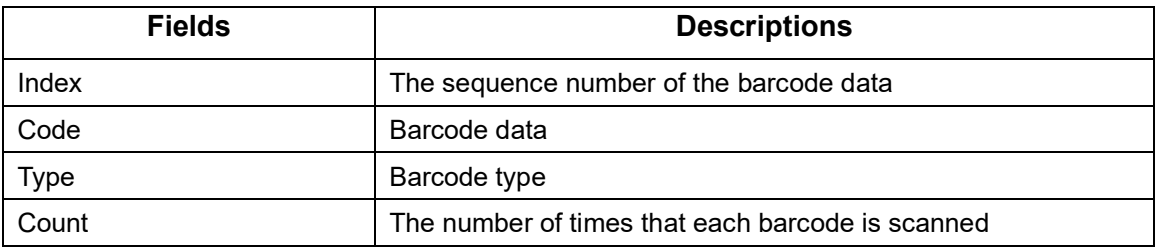

# <span id="page-16-0"></span>**3.2.Barcode Data Export**

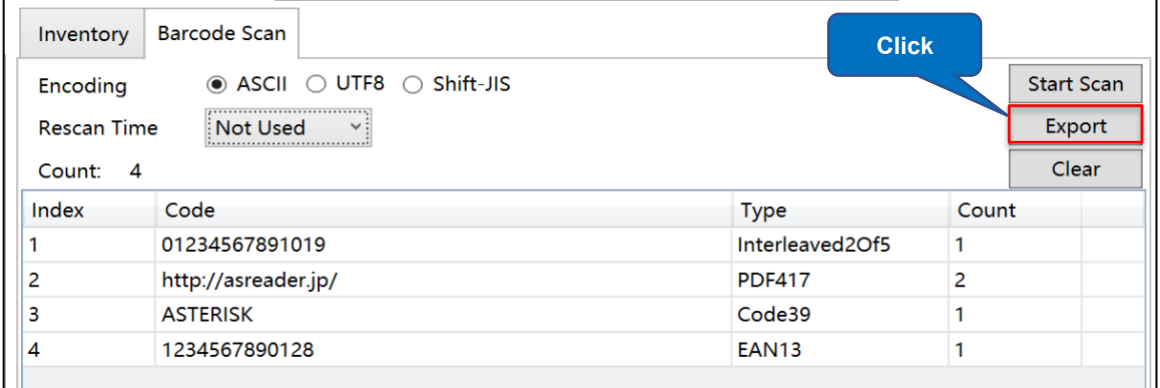

Click "Export" to export the barcode data in the barcode list as a CSV file.

ASTERISK INC.

# <span id="page-17-0"></span>**3.3.Clearing the Barcode List**

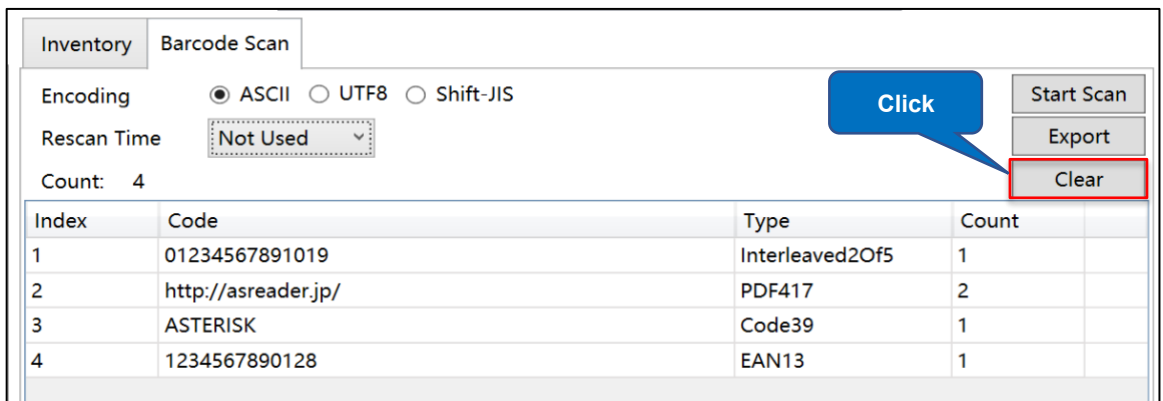

Click "Clear" to clear the barcode data displayed in the barcode list.

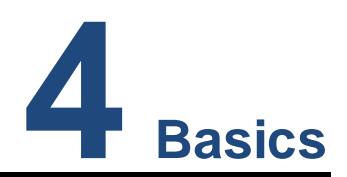

# <span id="page-18-1"></span><span id="page-18-0"></span>**4.1.Basic Information**

Click "Basic" and the basic information of the app and the AsReader are displayed.

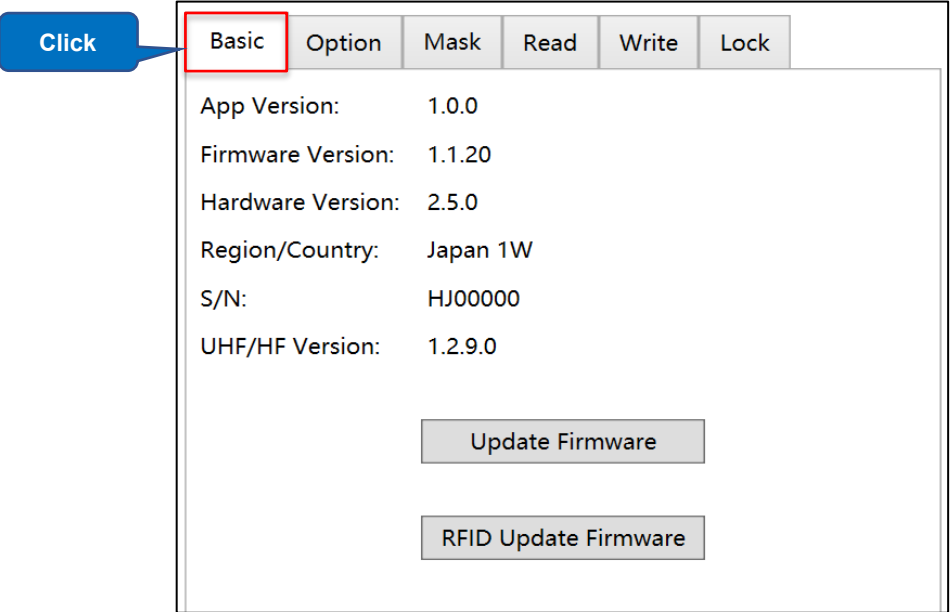

● The meanings of the fields in the basic information are as follows:

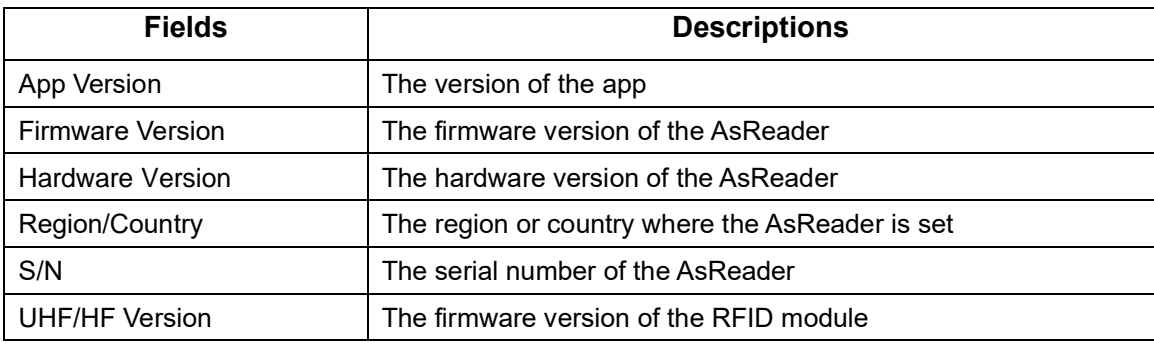

# <span id="page-19-0"></span>**4.2.Firmware Update**

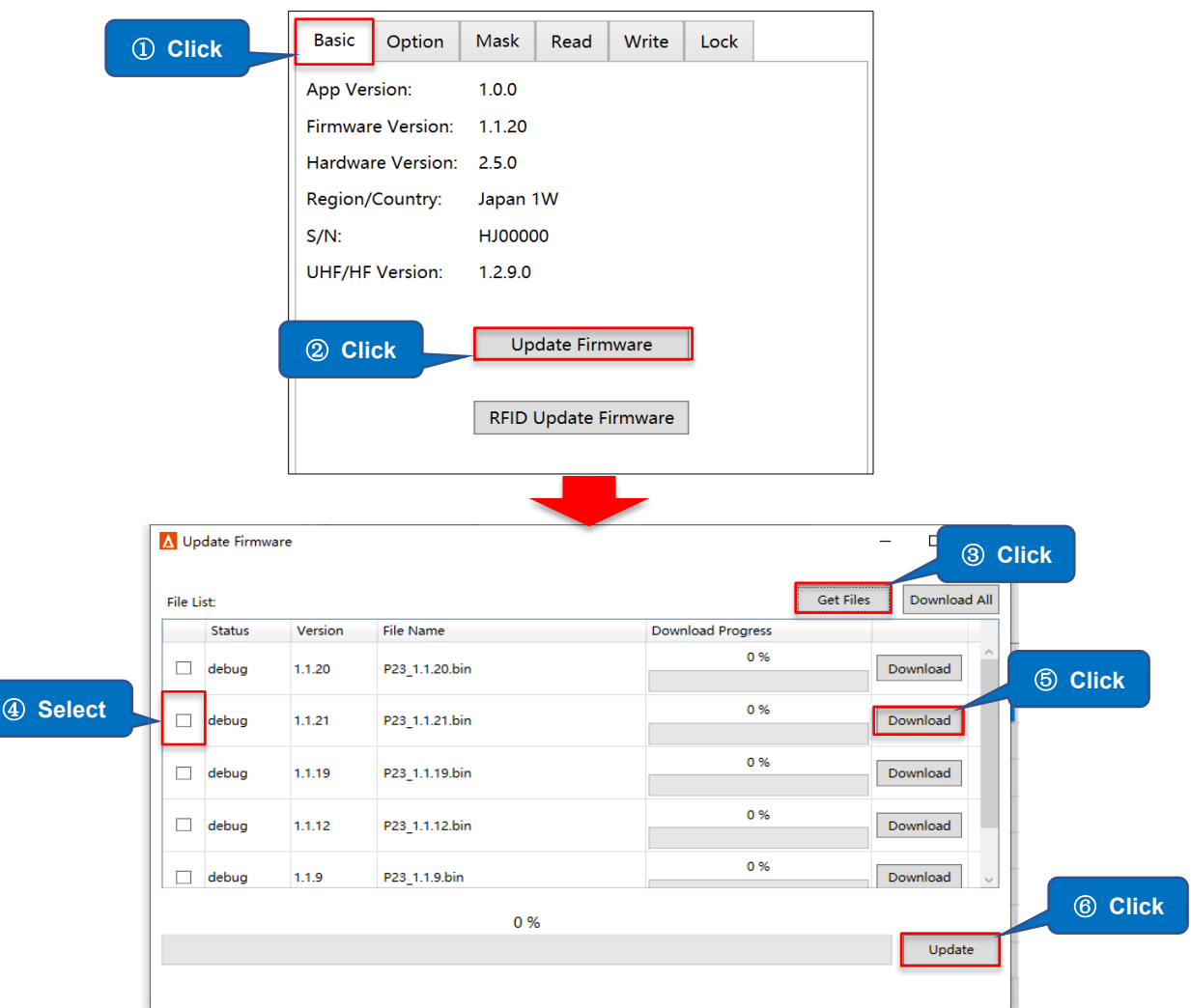

#### ⚫ **Operating steps:**

- 1. Click "Basic".
- 2. Click "Update Firmware" to open the Update Firmware window.
- 3. Click "Get Files" to refresh the firmware file list. (Internet connection required.)
- 4. Select the firmware version file you want to use.
- 5. Click "Download" to download the file.
- 6. Click "Update" to start the update after the download of the file is complete.

# <span id="page-20-0"></span>**4.3.RFID Module Firmware Update**

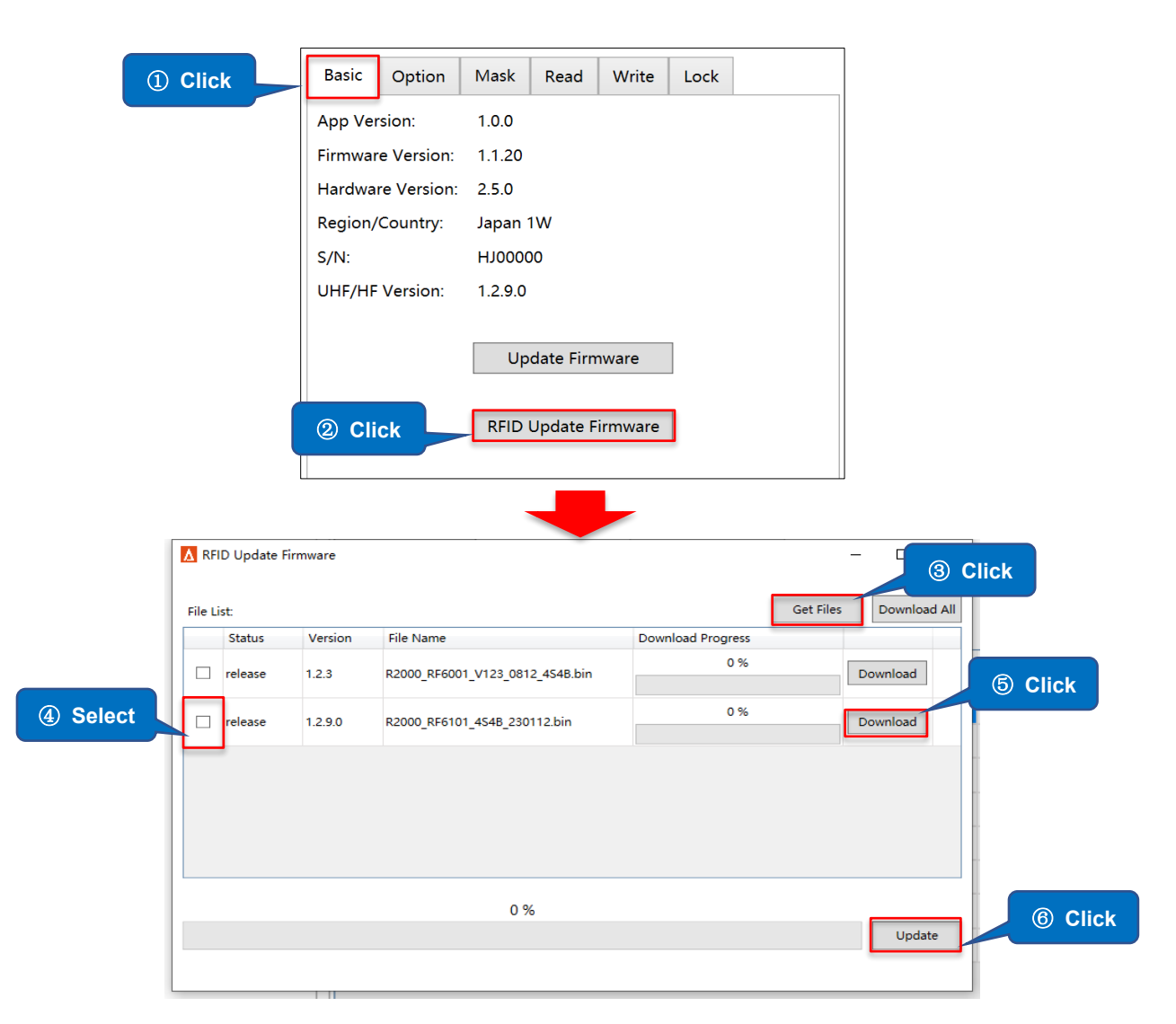

#### ⚫ **Operating steps:**

- 1. Click "Basic".
- 2. Click "RFID Update Firmware" to open the RFID Update Firmware window.
- 3. Click "Get Files" to refresh the firmware file list. (Internet connection required.)
- 4. Select the firmware file you want to use.
- 5. Click "Download" to download the file.
- 6. Click "Update" to start the update after the download of the file is complete.

ASTERISK INC.

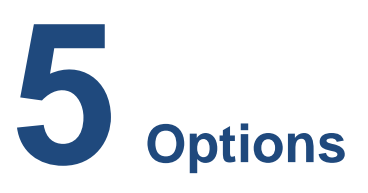

<span id="page-21-0"></span>Click "Option" to configure RFID/Barcode parameters, buzzer volume, etc.

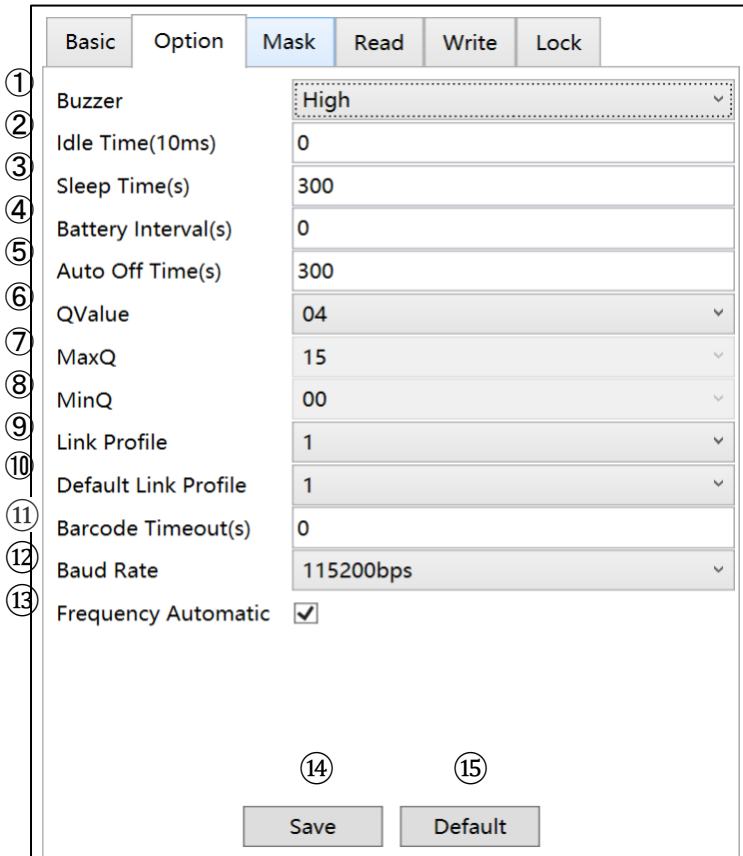

#### ① **Buzzer**

Set on/off and the sound volume of the buzzer.

When set to on, AsReader beeps at the set volume in the following cases:

- a) When the AsReader is turned on or off.
- b) When the AsReader is connected or disconnected to phones (or PCs).
- c) When the AsReader inventories RFID tags or scans 1D and 2D barcodes.
- d) When an RFID tag is read, written, locked, or killed.

This setting is saved to the AsReader.

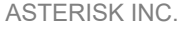

#### ② **Idle Time (10ms)**

Set the duration of the time the radio waves from the AsReader are stopped when the RFID tags are being inventoried.

Range: 0 to 65535.

This setting is saved to the AsReader.

\* Depending on the laws of various countries on the use of radio waves, the Idle Time should be set according to the following table.

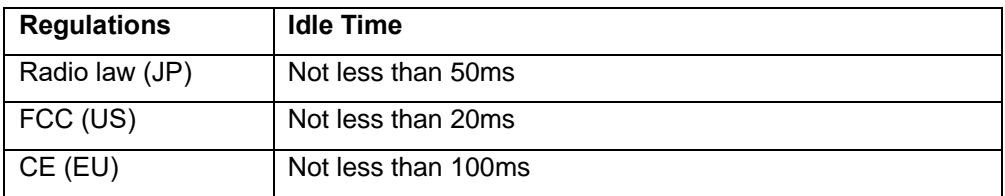

#### ③ **Sleep Time (seconds)**

Set the time that the AsReader takes to go to sleep mode when not operated. Range: 0 to 1800. When the value is set to 0, the sleep mode is turned off. This setting is saved to the AsReader.

#### ④ **Battery Interval (seconds)**

Set the interval when the AsReader sends battery information to the app. Range: 0 to 1800.

#### ⑤ **Auto Off Time (seconds)**

Set the automatic shutdown time for the AsReader in the sleep mode.

Range: 0 to 1800.

When the value is set to 0, the automatic shutdown function is turned off. This setting is saved to the AsReader.

#### ⑥ **QValue**

Select the fixed Q value. The number of slots used by the anti-collision algorithm is equal to  $2^{\circ}$ .

Range: 0 to 15.

This setting is saved to the AsReader.

#### ⑦ **MaxQ**

The maximum value of Q (read-only).

#### ⑧ **MinQ**

The minimum value of Q (read-only).

#### ⑨ **Link Profile**

Please refer to the following table for setting values.

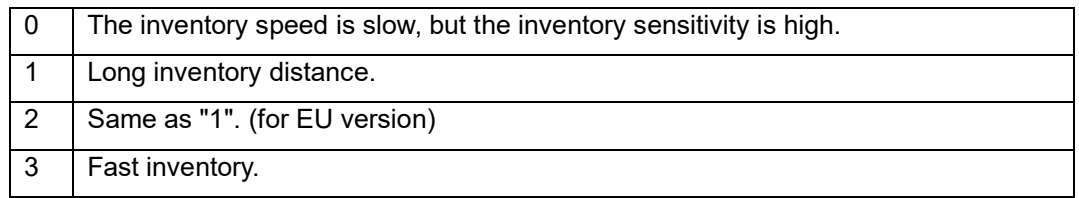

#### ⑩ **Default Link Profile**

Set the default value of the link profile. When the AsReader is connected to the app, the value of the link profile is the same as this default link profile. This setting is saved in the app.

#### ⑪ **Barcode Timeout (seconds)**

Set the scanning timeout period for the AsReader's barcode scanning. Range: 4 to 300.

This setting is saved to the AsReader.

#### ⑫ **Baud Rate**

Set the baud rate of the RFID module. We recommend that you do NOT change this. This setting is saved to the AsReader.

#### ⑬ **Frequency Automatic**

Set frequency hopping or fixed frequency.

Selected: frequency hopping

Not selected: fixed frequency

The LBT (Listen Before Talk) Channel can be set only when set to a fixed frequency. This setting is saved to the AsReader.

\* This parameter is displayed only when the Region/Country is Japan.

ASTERISK INC.

#### ⑭ **Save**

Click "Save" to save your settings. IMPORTANT: After changing settings, please be sure to click this button to save your changes.

#### ⑮ **Default Setting**

Click "Default" to restore all settings to factory defaults.

ASTERISK INC.

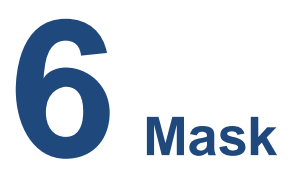

<span id="page-25-0"></span>Click "Mask" to set RFID tag filtering parameters and use EPC bank data as filtering conditions.

When multiple tags are in the range of the AsReader, you can perform inventory, read, write, lock, and kill on the specific RFID tag by setting filtering parameters.

None of the parameters on this page are saved to AsReader.

**Example: Filtering RFID tags with the EPC numbers that start with "3001"**

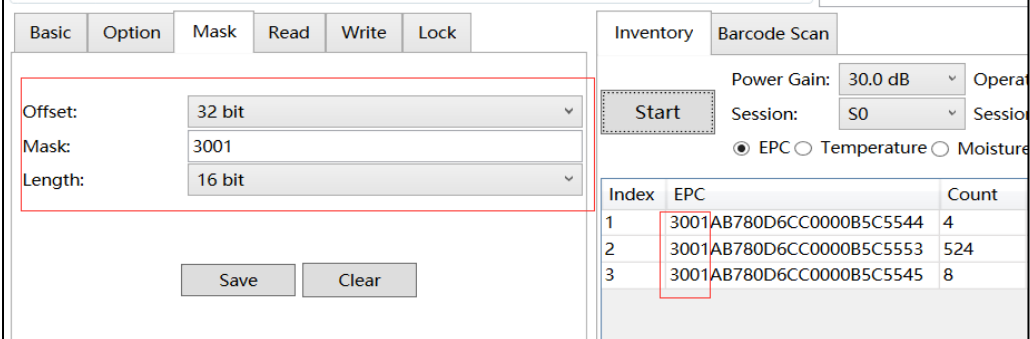

#### **Operating steps:**

#### ⚫ **To set filtering parameters:**

1. Select the start address (Offset): 32 bit (the first 32 bits are CRC and PC and the EPC number starts at the 32nd bit.).

- 2. Enter the value to be filtered (Mask): 3001
- 3. Select the filter length: 16 bit (4 bytes.)
- 4. Click "Save" to save the settings.

After saving the settings, click "Start" to inventory or perform Read, Write, Lock, or Kill on the RFID tags. Only the tags that meet the filtering conditions are displayed on the page as shown in the picture above.

# **7 Read**

<span id="page-26-0"></span>Click "Read" to set to read data at a specific location in the selected bank of the RFID tag. When multiple tags are in the range of the AsReader, RFID tags can be filtered by setting filtering parameters (See [6 Mask](#page-25-0)).

#### **Example: Reading the data of the 7th and 8th word in the EPC bank of the RFID tag**

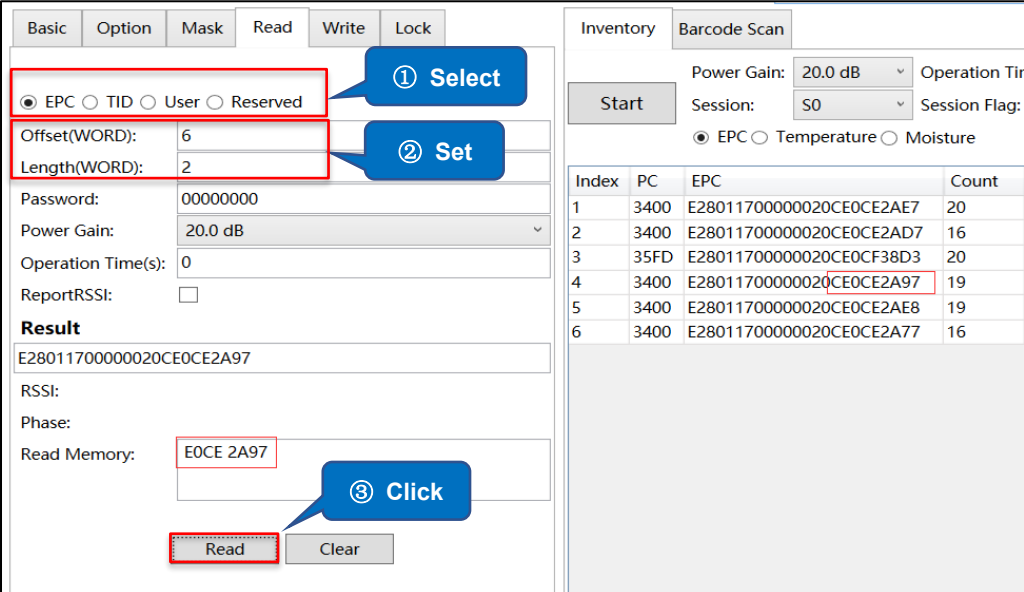

#### **Operating steps:**

- 1. Select "EPC".
- 2. Enter the start address (offset): 6
- 3. Enter the length of the data to read: 2 (8 bytes = 2 words)
- 4. Click "Read" to read. The read data is displayed in the "Read Memory" text box.

ASTERISK INC.

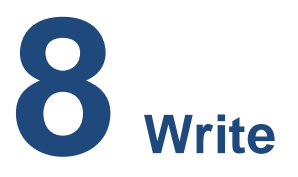

# <span id="page-27-1"></span><span id="page-27-0"></span>**8.1.How to Write to an RFID Tag**

Click "Write" to write data to a specific location in the selected bank of the RFID tag. When multiple tags are in the range of the AsReader, RFID tags can be filtered by setting filtering parameters (See [6 Mask\)](#page-25-0).

#### **Example: Writing "11112222" to the third and fourth words of the EPC bank of the RFID tag**

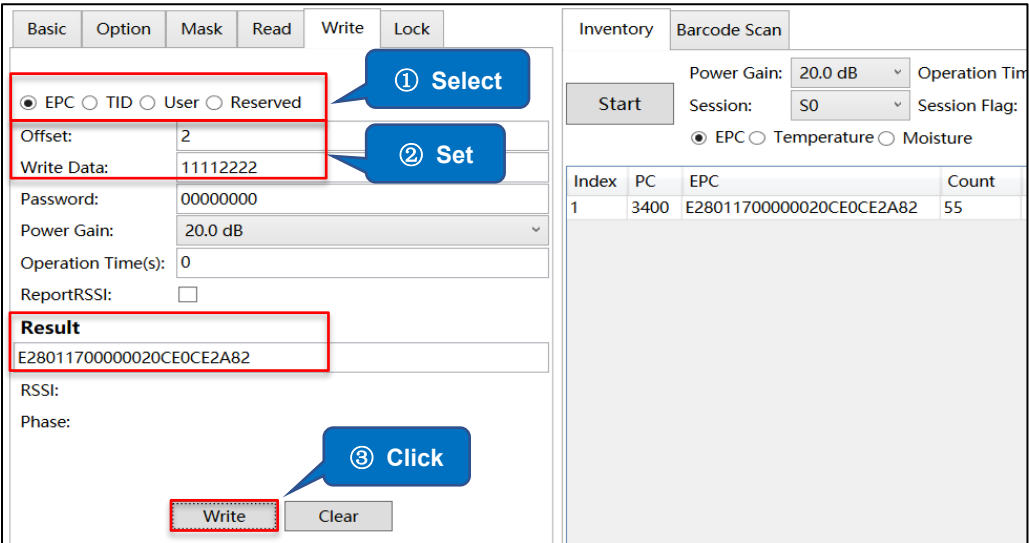

#### **Operating steps:**

- 1. Select "EPC".
- 2. Enter the start address (Offset): 2
- 3. Enter the data to write.

ASTERISK INC.

4. Click "Write" to write the data. The EPC number before the overwrite is displayed in the "Result" text box. If the Write succeeds, the message "Write tag succeeded" is displayed in the notification area.

# <span id="page-28-0"></span>**8.2.How to Change the Access Password**

#### ⚫ **Method 1**:

**Example: Changing the access password of the RFID tag to 88888888:**

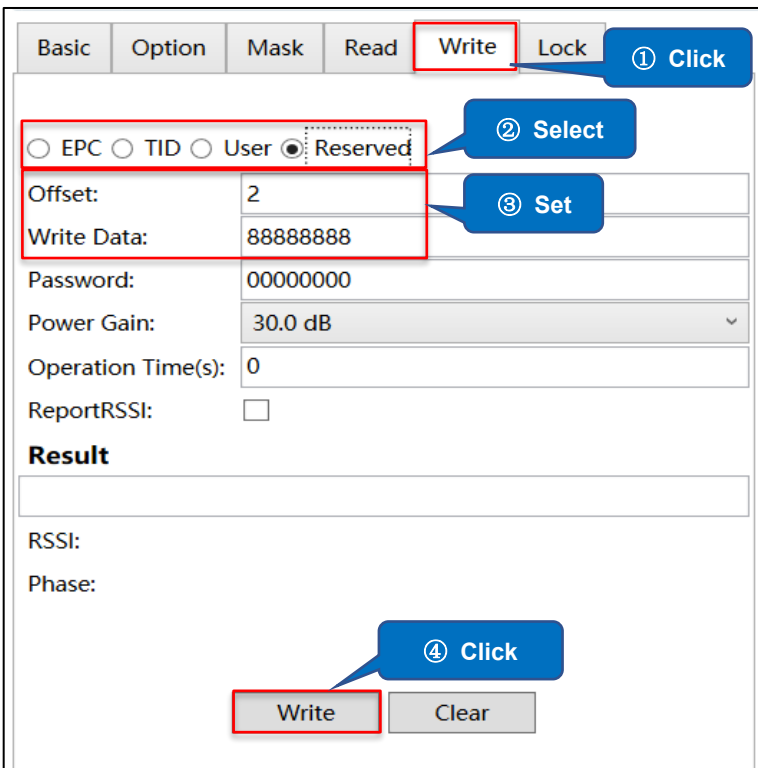

#### **Operating steps:**

- 1. Click "Write".
- 2. Select "Reserved" for the memory bank.
- 3. Enter the start address (Offset): 2
- 4. Enter the access password to set: 88888888

5. Click "Write" to write the data. The EPC number of the tag is displayed in the Result text box. When the writing succeeds, the message "Write tag succeeded" is displayed in the notification area.

ASTERISK INC.

**ASRender.** ASR-P252B Demo App for Windows User's Manual

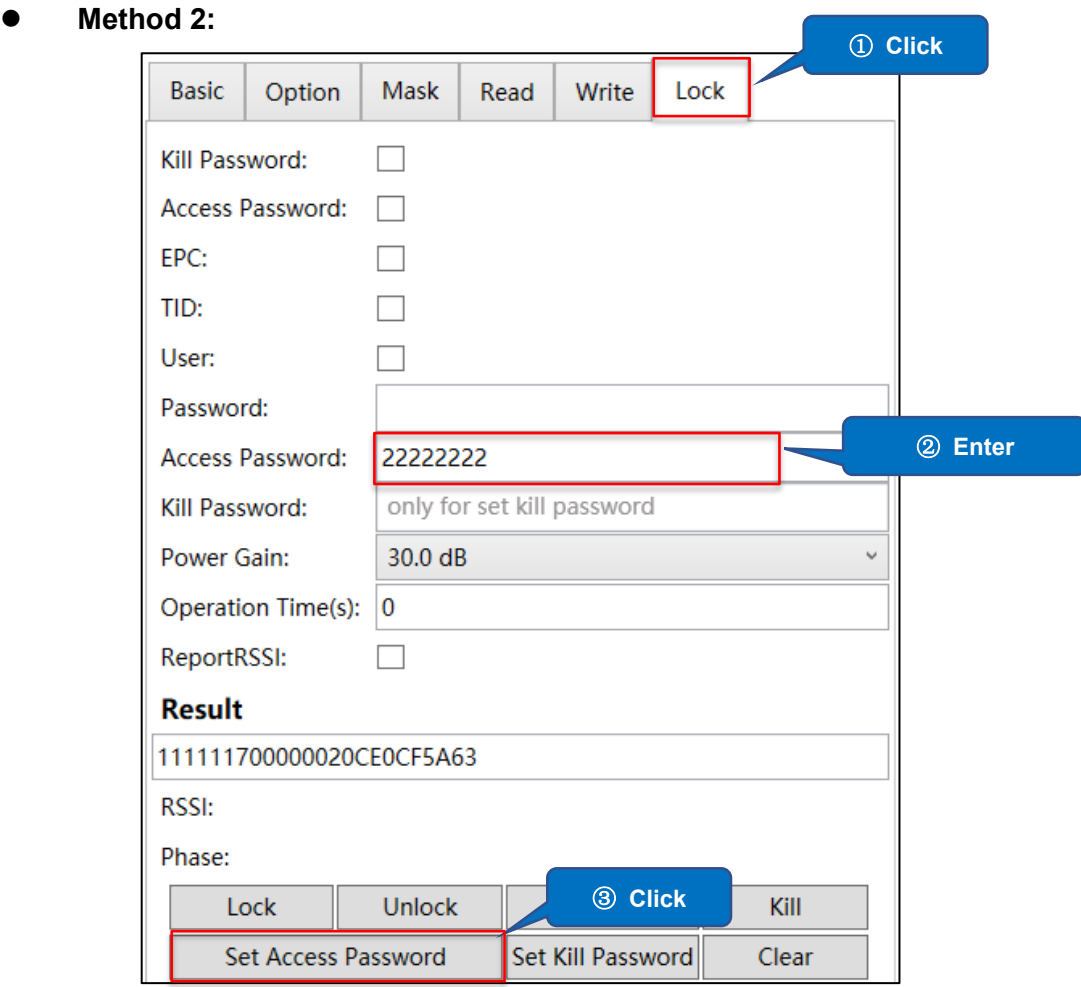

#### **Operating steps:**

1. Click "Lock".

2. Enter the access password to set.

3. Click "Set Access Password" to set the access password. The EPC number of the tag is displayed in the Result text box. When the setting succeeds, the message "Write tag succeeded" is displayed in the notification area.

# <span id="page-30-0"></span>**8.3.How to Change the Kill Password**

#### ⚫ **Method 1:**

**Example: Changing the kill password of the RFID tag to 99999999:**

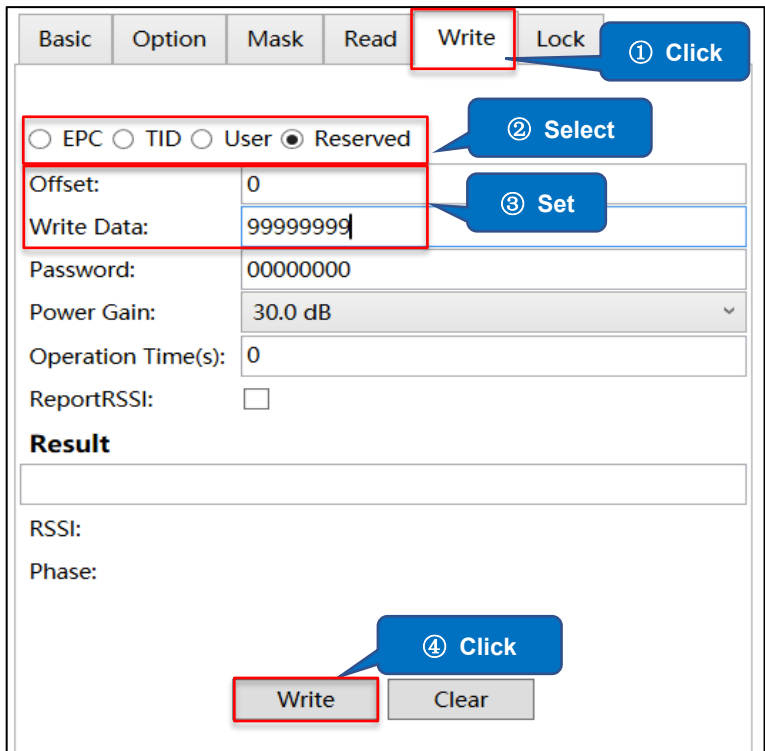

#### **Operating steps:**

- 1. Click "Write".
- 2. Select "Reserved" for the memory bank.
- 3. Enter the start address (Offset): 0
- 4. Enter the kill password to set: 99999999

5. Click "Write" to write the data. The EPC number of the tag is displayed in the Result text box. If the writing succeeds, the message "Write tag succeeded" is displayed in the notification area.

**ASRender.** ASR-P252B Demo App for Windows User's Manual

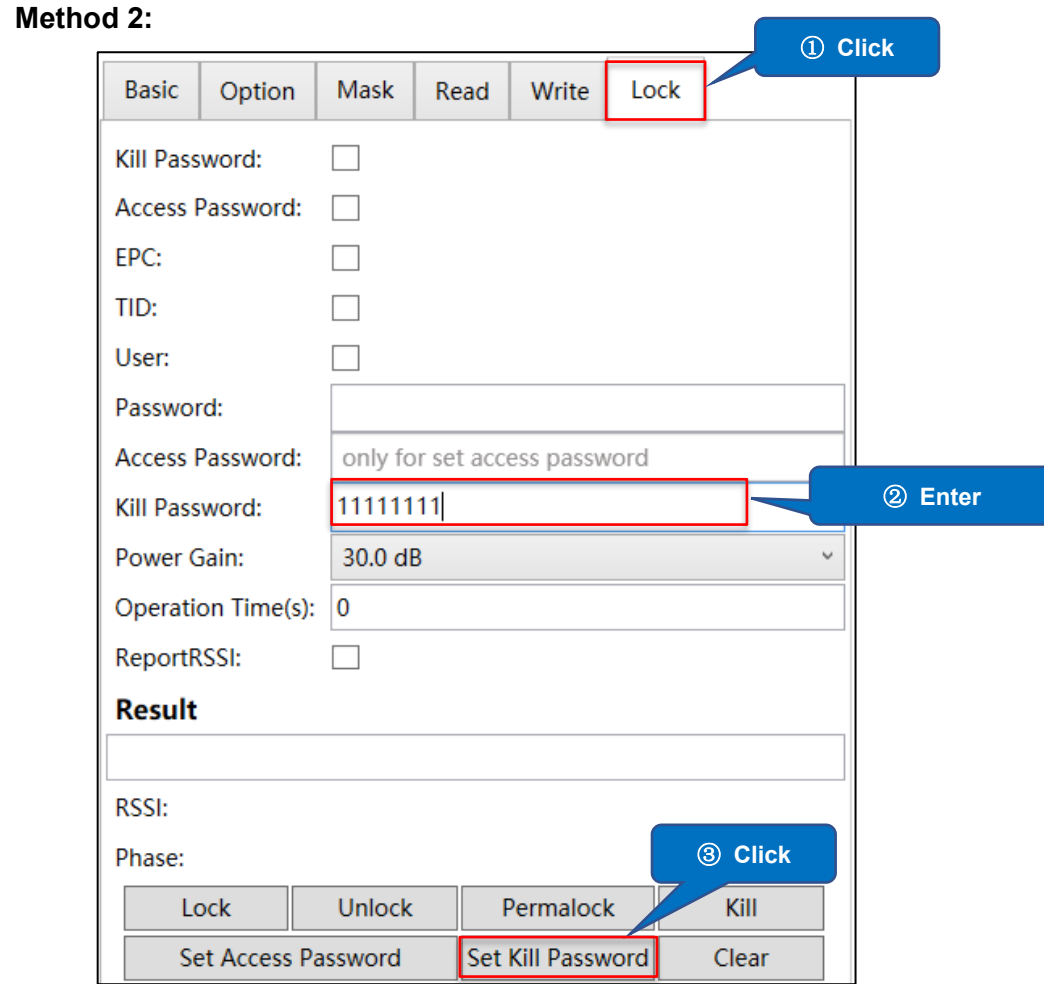

#### **Operating steps:**

1. Click "Lock".

2. Enter the kill password you want to set in the Kill Password text box.

3. Click "Set Kill Password" to complete the change. The EPC number of the tag is displayed in the Result text box. If the setting succeeds, the message "Write tag succeeded" is displayed in the notification area.

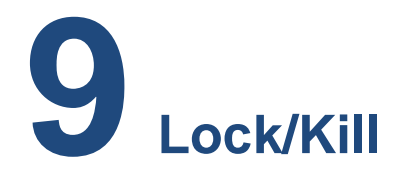

<span id="page-32-0"></span>Click "Lock" to lock, unlock, permanently lock, and kill the selected tag. When multiple tags are in the range of the AsReader, RFID tags can be filtered by setting filtering parameters (See [6 Mask\)](#page-25-0).

## <span id="page-32-1"></span>**9.1.Lock**

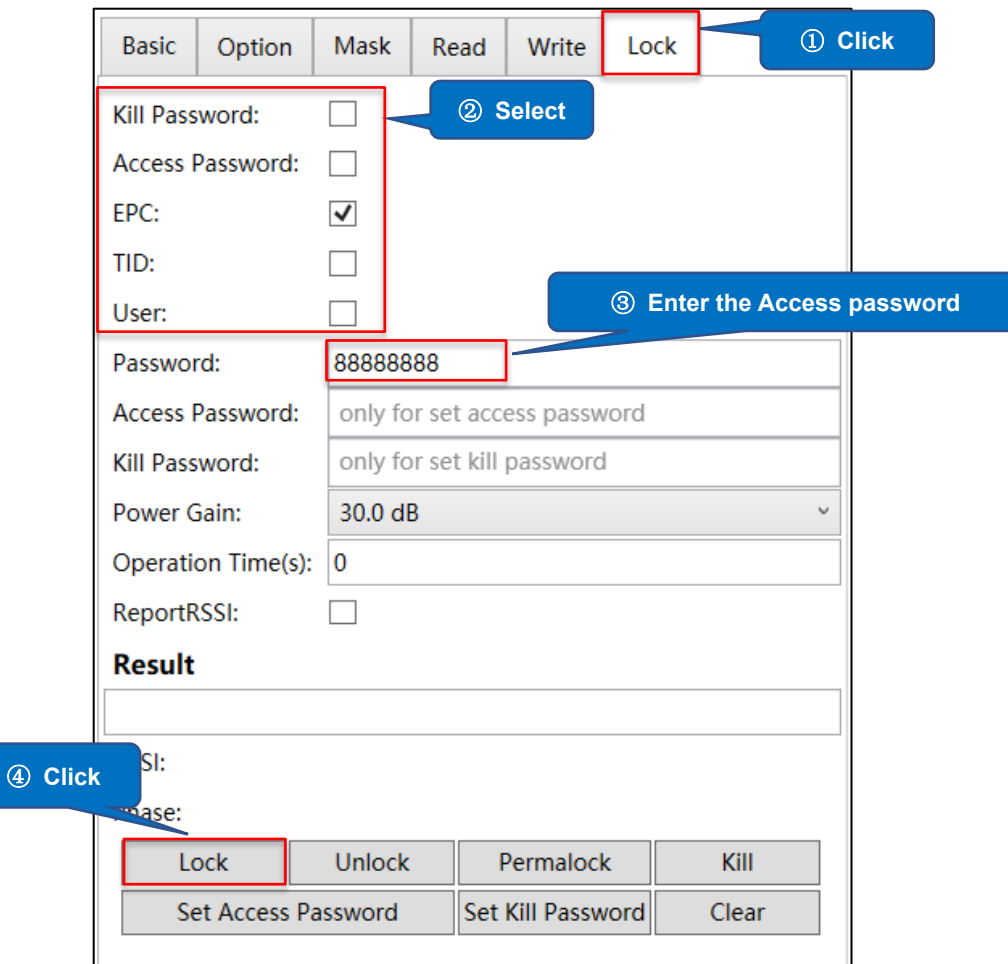

#### **Example: Locking the EPC bank of the RFID tag**

# $\Delta$ SReader. ASR-P252B Demo App for Windows User's Manual

#### **Operating steps:**

1. Click "Lock".

2. Select the bank that you want to lock. (Multiple selection is not supported.)

3. Enter the correct access password in the Password text box. The password cannot be "00000000". For the operation steps for changing the password, see [8.2 How to](#page-28-0)  [Change the Access Password.](#page-28-0)

4. Click "Lock". When the lock succeeds, "Lock succeeded" is displayed in the notification area.

These steps apply to other operations such as unlock or permanently lock.

#### **Unlock:**

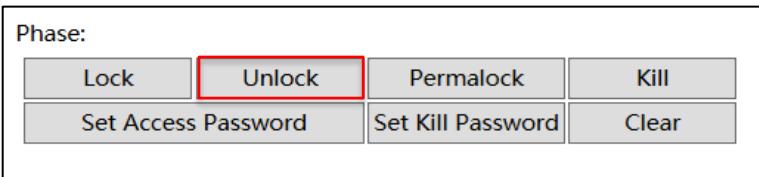

#### **Permanently lock:**

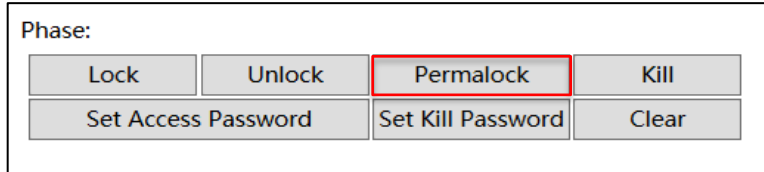

\*1 When the Kill password area or Access password area of the RFID tag is locked, it cannot be written to/read with the default password "00000000". If other banks are locked, they cannot be written to but can be read using the default password "00000000".

\*2 If a bank is permanently locked, it cannot be written to or unlocked.

\*3 The TID bank is usually locked permanently as soon as the RFID tag leaves the factory.

# <span id="page-34-0"></span>**9.2.Kill**

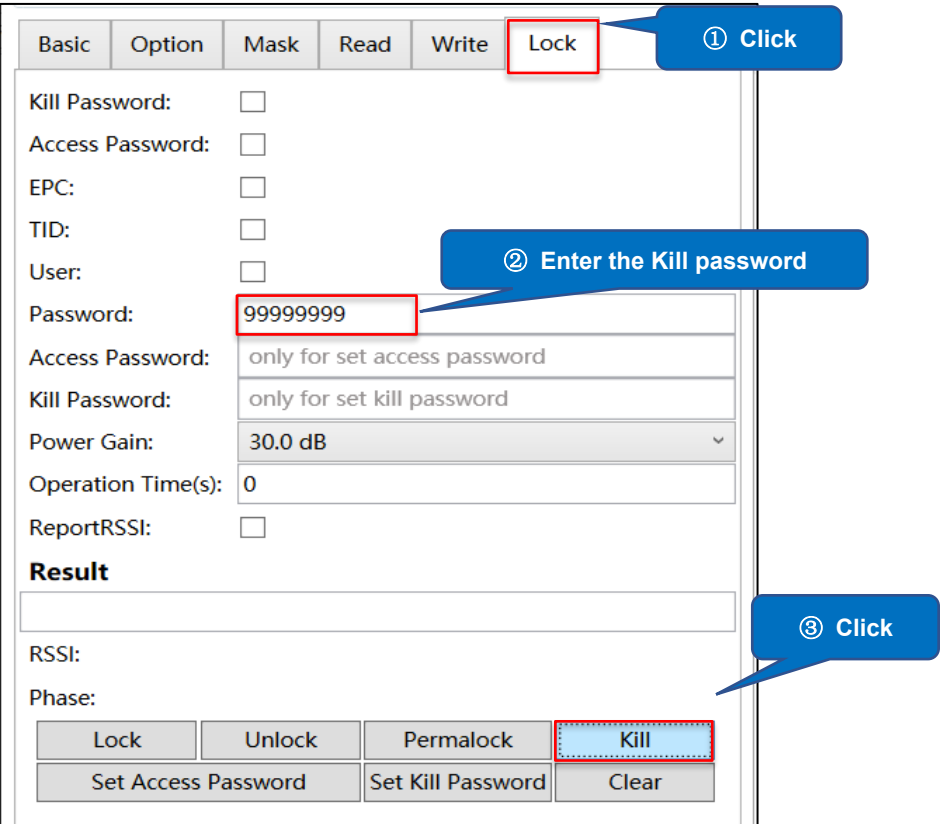

#### **Operating steps:**

1. Click "Lock".

2. Enter the correct kill password in the Password text box. The password cannot be 00000000. For changing the kill password, see 8.3 How to Change the Kill

[Password.](#page-30-0)

3. Click "Kill" to kill the tag. If it succeeds, the message "Kill tag succeeded" is displayed in the notification area.

# **ASR-P252B C# Demo App**

# **User Manual**

**Oct. 2023 1 st Edition**

**AsReader, Inc.**

**Toll Free (US+Canada): +1 (888) 890 8880 / Tel: +1 (503) 770 2777 x102 920 SW 6th Ave., 12th Fl., Suite 1200, Portland, OR 97204-1212 U.S.A. https://asreader.com**

> **Asterisk Inc. (Japan) AsTech Osaka Building 6F, 2-2-1, Kikawanishi, Yodogawa-ku, Osaka, 532-0013 JAPAN https://asreader.jp**